# การเพิ่มและจัดการสทธิ์ผู้ดูแลและผู้แนะ ิ นําใน LinkedIn Learning

### สิทธิ์ใน LinkedIn Learning

LinkedIn Learning มอบสิทธิ์สี่ระดับเพื่อให้เหมาะกับความต้องการและเป้าหมายเฉพาะขององค์กรของคุณ ่ สิทธิ์เหล่านี้ช่วยให้ผู้ดูแลระบบที่มีอยู่สามารถสร้างผู้ดูแลระบบรายอื่นและกำหนดสิทธิ์ให้กับพวกเขา เช่น การจัดการผู้ใช้ การจัดการเนื้อหา การตั้งค่าไอที และอื่น ๆ

การอนุญาตที่มีอยู่ใน LinkedIn Learning:

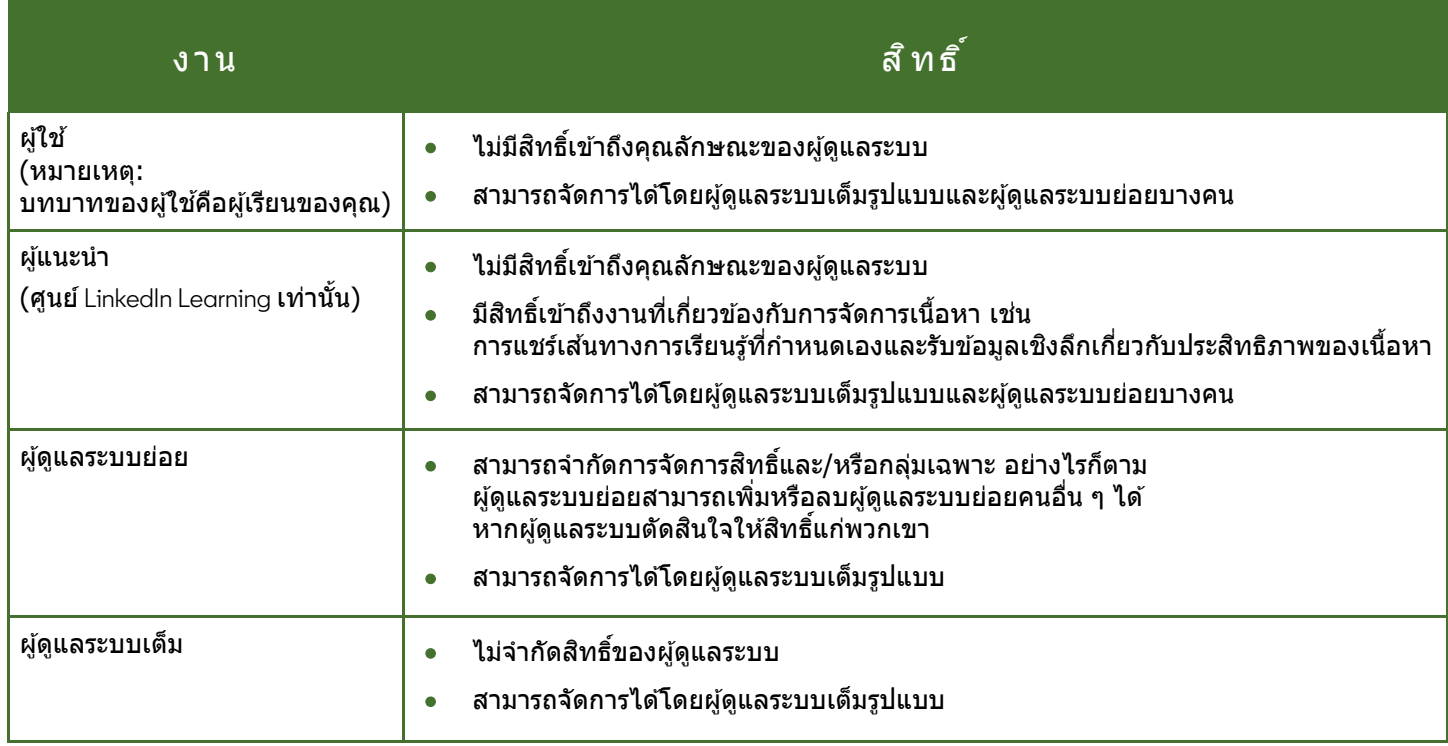

#### ให้สิทธิสำหรับผู้ดูแลระบบหรือผู้แนะนำใหม่ หรือเปลี่ยนสิทธิสำหรับผู้ใช้ที่มีอยู่

การใช้สิทธิ์ของผู้ดูแล ผู้ใต๋บังคับบัญชา และผู้ดูแลระบบแบบเต็มของ Leαrning เป็นวิธีที่ยอดเยี่ยมในการให้ข้อมูล ความสามารถ และทรัพยากรที่จําเป็นแก่ผู้นําองค์กรในการสงเสริมและสนับสนุนเป้าหมายการเรียนรู้ของคุณ ่

- จำนวนผู้ดูแลและ/หรือผู้ดูแลระบบที่สามารถกำหนดให้กับบัญชีการเรียนรู้จะถูกจำกัดโดยจำนวนที่นั่งว่างและเปิดใช้งา นสำหรับบัญชีเท่านั้น
- $\bullet$  คุณยังสามารถให้สิทธิ์แก่ผู้ใช่ใหม่ที่คุณกำลังอุปโหลกจำนวนมากผ่าน CSV
- พังก์ชันของผู้ดูแลระบบไม่พร้อมใช้งานในแอพการเรียนรู้ หากต้องการเข้าถึงการจัดการการเรียนรู้ โปรดใช้อปกรณ์เดสก์ท็อป

ในการจัดการสทธิ์: ิ

1. จากเมนูดรอปดาวน์**People (**ผู้คน) ให ้เลือก **Users (**ผู้ใช)้

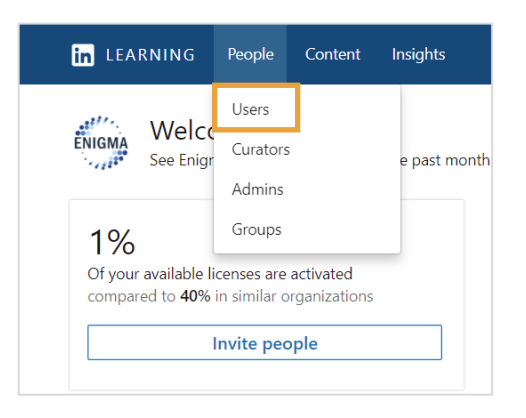

- 2. ในแท็บ **Users (**ผู้ใช) ้ ให ้เลื่อนลงไปที่สวนผู้ใช ่ ที่กรองแล ้ว ้ ้และค้นหาผู้เรียนที่คุณต้องการตั้งให้เป็นผู้ดูแลหรือผู้แนะนำ คุณยังสามารถค้นหาผู้เรียนโดยใช้แถบค้นหา
- ้3. เลือก ellipses (จุดไข่ปลา) (...) ถัดจากผ*ี*ใช้ที่เหมาะสมแล*้*วเลือกจัดการสิทธิ์

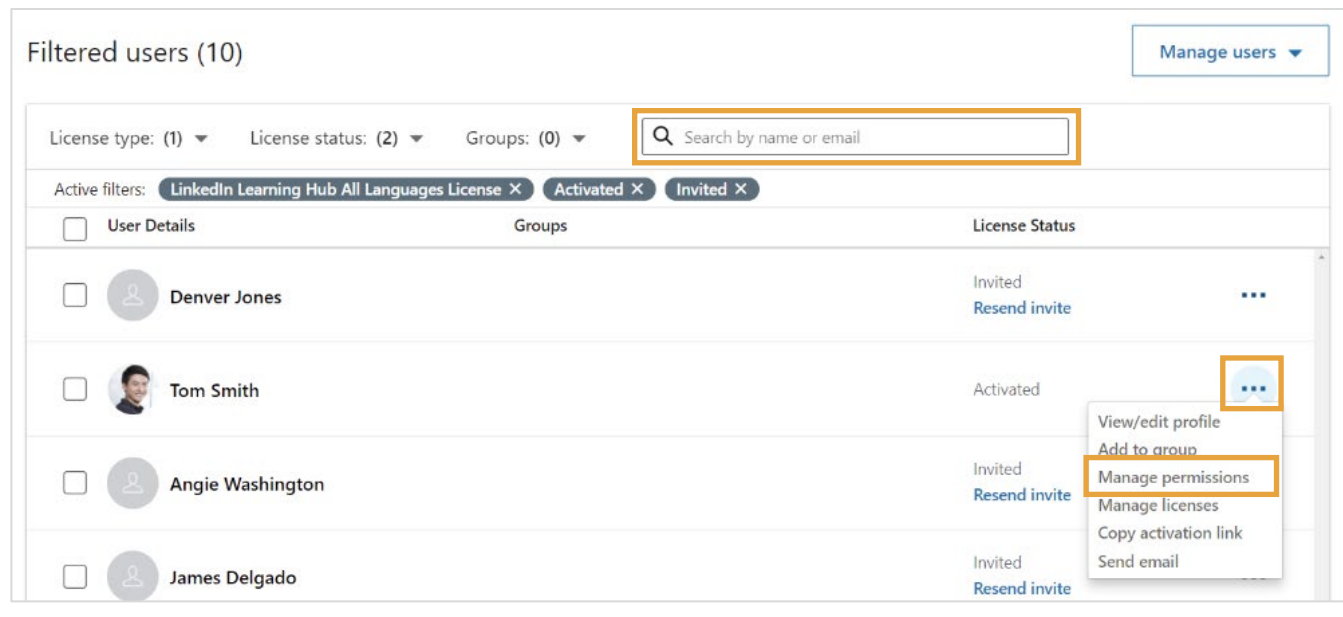

- 4. ในหน้า **Management permissions**  (จัดการสิทธิ์)
	- เลือกประเภทผู้ดูแลระบบสำหรับผู้ใช้
	- **ผู ้ใช้:** ไม่มีการเข ้าถึงของผู ้ดูแลระบบ **-** การเข้าถึงเนื้อหาเพื่อการเรียนรู้เท่านั้น
	- **ผู ้แนะนํา:**  ์ ไม่มีการเข้าถึงของผู้ดูแลระบบ **-**การเข้าถึงการจัดการเนื้อหาเพื่อการเรีย นรั\*
	- **ผู ้ดูแลระบบย่อย:**  ้สิทธิ์การเข้าถึงของผู้ดูแลระบบแบบจำกั ด
	- **ผู ้ดูแลระบบแบบเต็ม:**  สิทธิ์การเข้าถึงของผู้ดูแลระบบแบบเต็ม
- 5. หากคุณเลือก **User (**ผู้ใช) ้ หรือ **Full Admin (**ผู้ดูแลระบบแบบเต็ม) ให ้คลิก **Save (**บันทึก) หากคุณเลือก **Sub Admin (**ผู้ดูแลระบบย่อย) โปรดดูขั้นตอนด*้*านล่าง

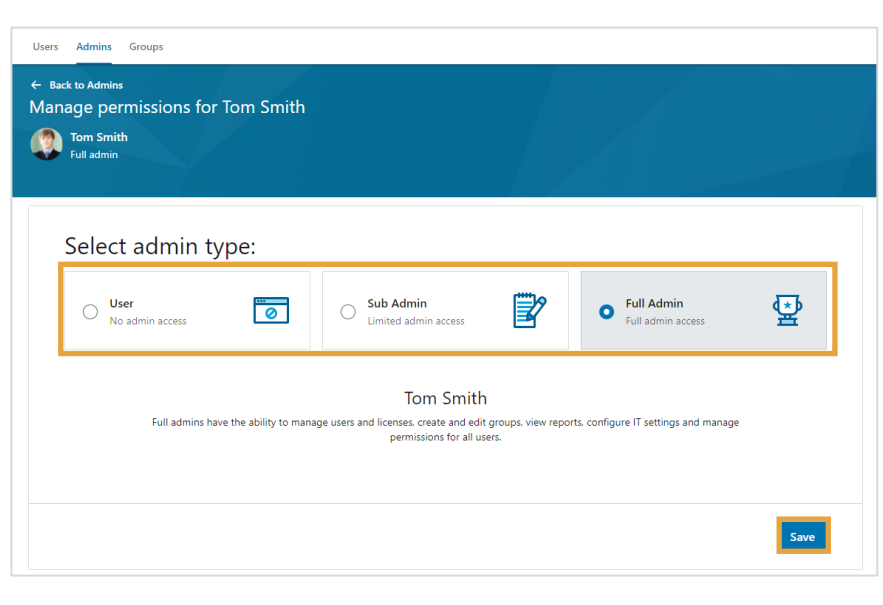

 $^\ast$ บทบาทของผู้ดูแลมีให้สำหรับผู้ใช้ศูนย์ LinkedIn Learning เท่านั้น

หากคุณเลือก **Sub Admin (**ผู้ดูแลระบบย่อย) ตัวเลือกต่าง ๆ จะปรากฏขึ้น ี่ ซึ่งช่วยให้คุณสามารถจำกัดสิทธิ์ผู้ดูแลระบบย่อยและผู้ดูแลเฉพาะบางกลุ่ม แทนที่จะให้ผู้ดูแลระบบย่อยเข้าถึงทุกกลุ่มได้อย่างสมบูรณ์

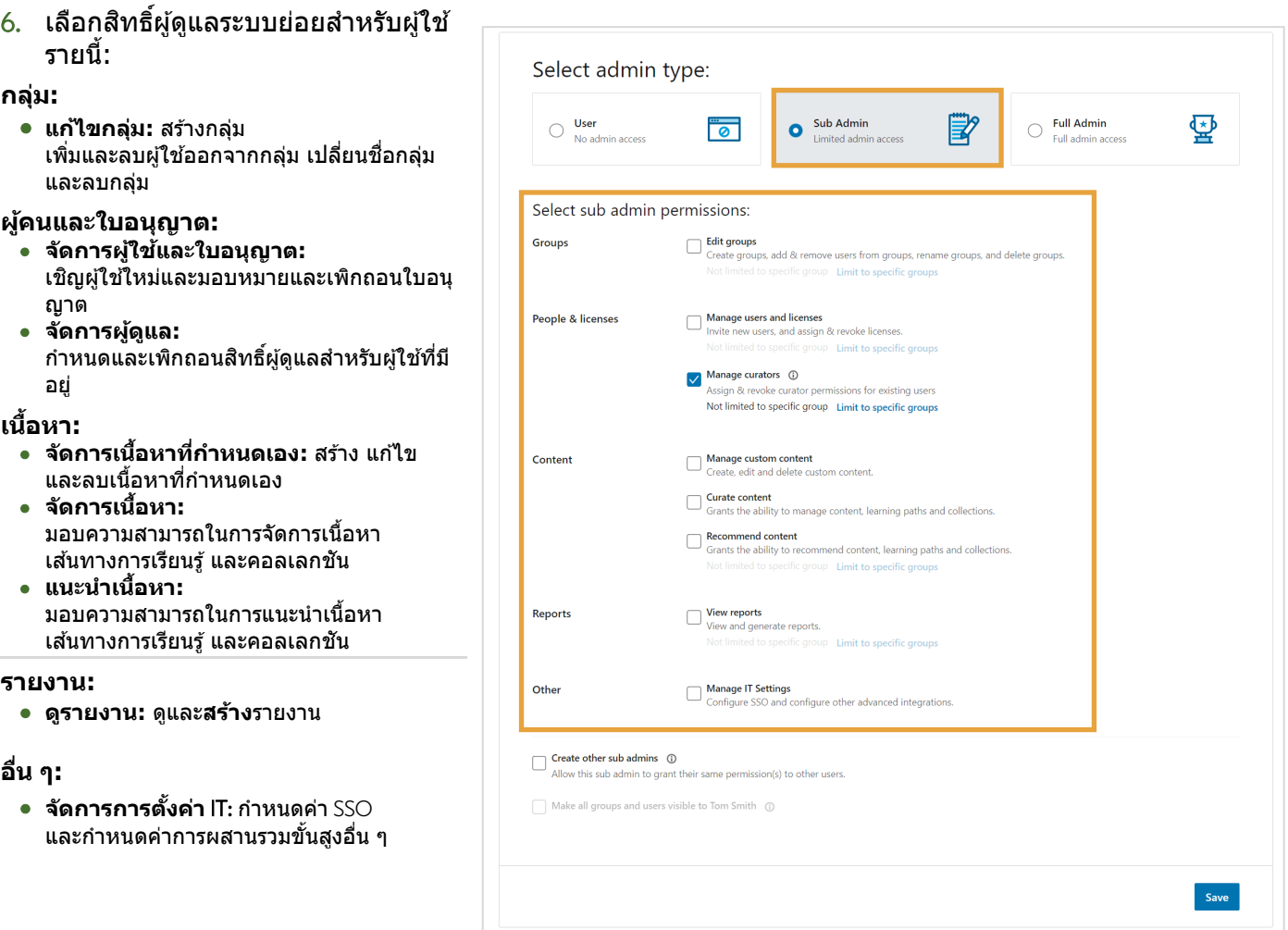

ีหากต้องการจำกัดสิทธิ์การเข้าถึงของผู้ดูแลร ะบบย่อยหรือผู้แนะนําสํ าหรับกลุ่มเฉพาะ ให้ทำตามขั้นตอนเหล่านี้:

7. คลิกลิงก์**Limit to specific groups (**จํากัดเฉพาะกลุ่ม) เพื่อรับสทธิ์ ิ หมายเหตุ: สํ าหรับผู้ใช ้**LinkedIn Learning Hub** ลิงก์นี้คือ **Edit (**แก ้ไข) Select sub admin permissions:  $\Box$  Edit groups Groups Create groups, add & remove users from groups, rename groups, and delete groups. Not limited to specific group Limit to specific groups Manage users and licenses People & licenses Invite new users, and assign & revoke licenses. Not limited to specific group Limit to specific groups Manage curators 1 Assign & revoke curator permissions for existing users Not limited to specific group Limit to specific groups Manage custom content Content Create, edit and delete custom content. Curate content Grants the ability to manage content, learning paths and collections. **Recommend content** Grants the ability to recommend content, learning paths and collections. Not limited to specific group Limit to specific groups  $\bigcap$  View reports Reports View and generate reports. Not limited to specific group Limit to specific groups **Manage IT Settings** Other Configure SSO and configure other advanced integrations.

- 8. ในหน้าต่างป๊ อปอัพ <u>ให้ค*ั*นหากลุ่มที่คุณต้องการให้ผู้ดูแลระ</u> บบย่อยจัดการ และเลือกตามที่ปรากฏ
- ่ 9. คุณสามารถเลือกที่จะใช้การเลือกนี้กับ **Just this permission (**การอนุญาตนี้เท่านั้น) หรือ **All selected permissions (**การอนุญาตที่เลือกทั้งหมด) โดยคลิกลูกศรถัดจาก **Apply group**  selection to (ใช้การเลือกกล่มกับ)... ที่มุมล่างขวาของหน้าต่างป๊ อปอัพ
- 10. คลิก **Apply (**นําไปใช) ้ การดําเนินการนี้จะปิดหน้าต่างป๊ อปอัพ ี และนำคุณกลับไปที่หน้าต่างสิทธิ์ของ ผู้ดูแลระบบ
- <u>11</u>. เมื่อคุณเลือกทั้งหมดแล้ว ให้คลิก **Save (**บันทึก)

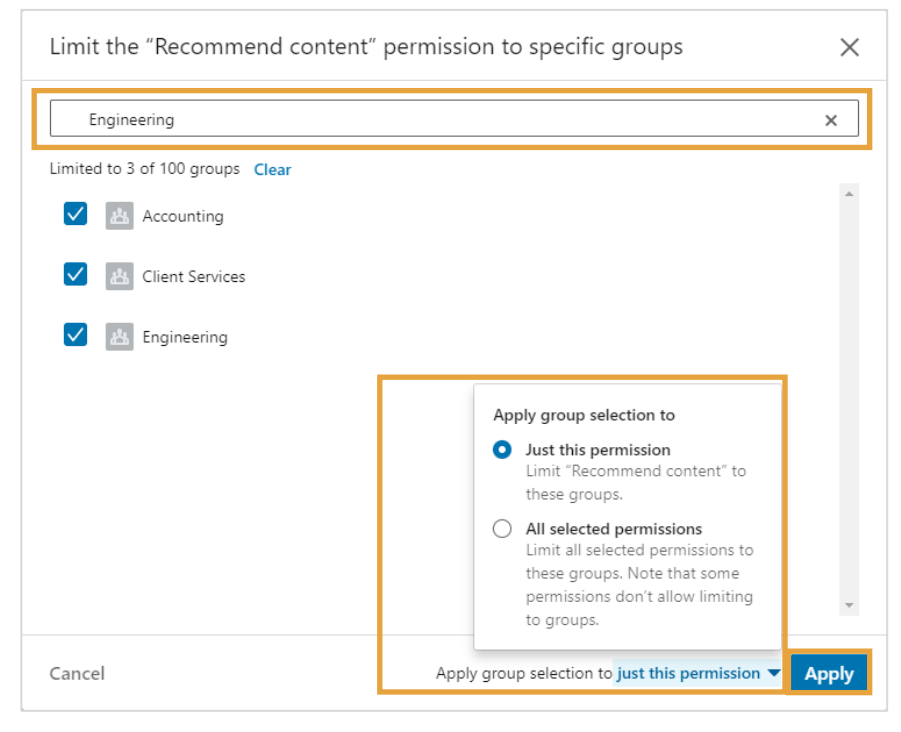

## ลบสทธิ์ผู้ดูแลระบบออกจากผู้ดูแลระบบที่มีอยู่ ิ

#### หากต ้องการลบสทธิ์ของผู้ดูแลระบบ: ิ

1. จากเมนูดรอปดาวน์**People (**ผู้คน) ให ้เลือก **Admins (**ผู้ดูแลระบบ)

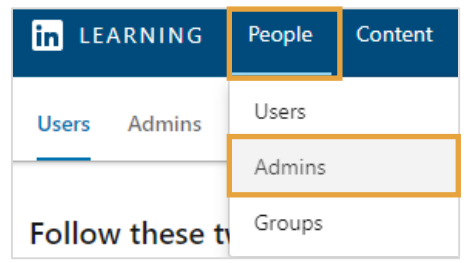

- 2. ในแท็บ **Admins (**ผู้ดูแลระบบ) ค ้นหาผู้ดูแลระบบที่คุณต ้องการแก ้ไข แล ้วคลิก **ellipses (**จุดไข่ปลา) (…) ้ทางด้านขวาของชื่อ ื่
- 3. เลือก **Remove admin (**ลบผู้ดูแลระบบ)

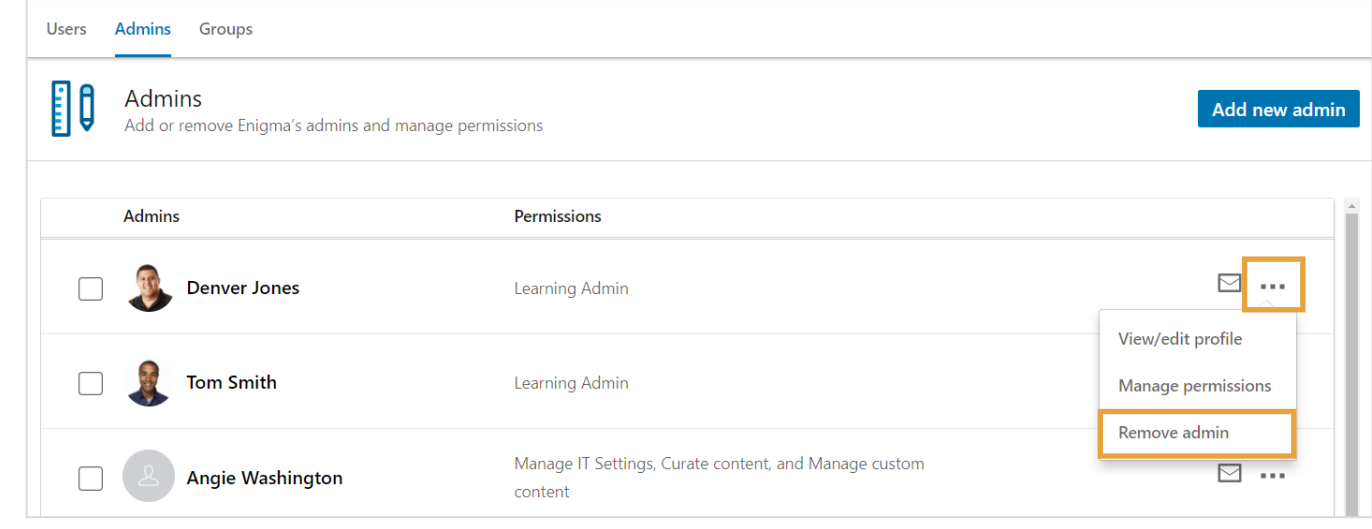

4. คลิก **Remove admin**  Remove admins  $\times$ **(**ลบผู้ดูแลระบบ) ในหน้าต่างการยืนยันAre you sure you want to remove this admin? This user will lose all admin permissions and no longer have access to Account Center. Remove admin Cancel